TO:EPSON 愛用者

FROM:EPSON 客服中心

主題敘述:原廠連續供墨系統 EPSON L605 於 Windows 7 變更驅動程式語系的方 式

※註:若您依照步驟操作未顯示「列印喜好設定」、「維護」,

請至 EPSON 官網[\(http://www.epson.com.tw/\)](http://www.epson.com.tw/)重新下載安裝驅動程式。

步驟 1、點選電腦左下角的 Windows 圖示→選擇「裝置和印表機」。

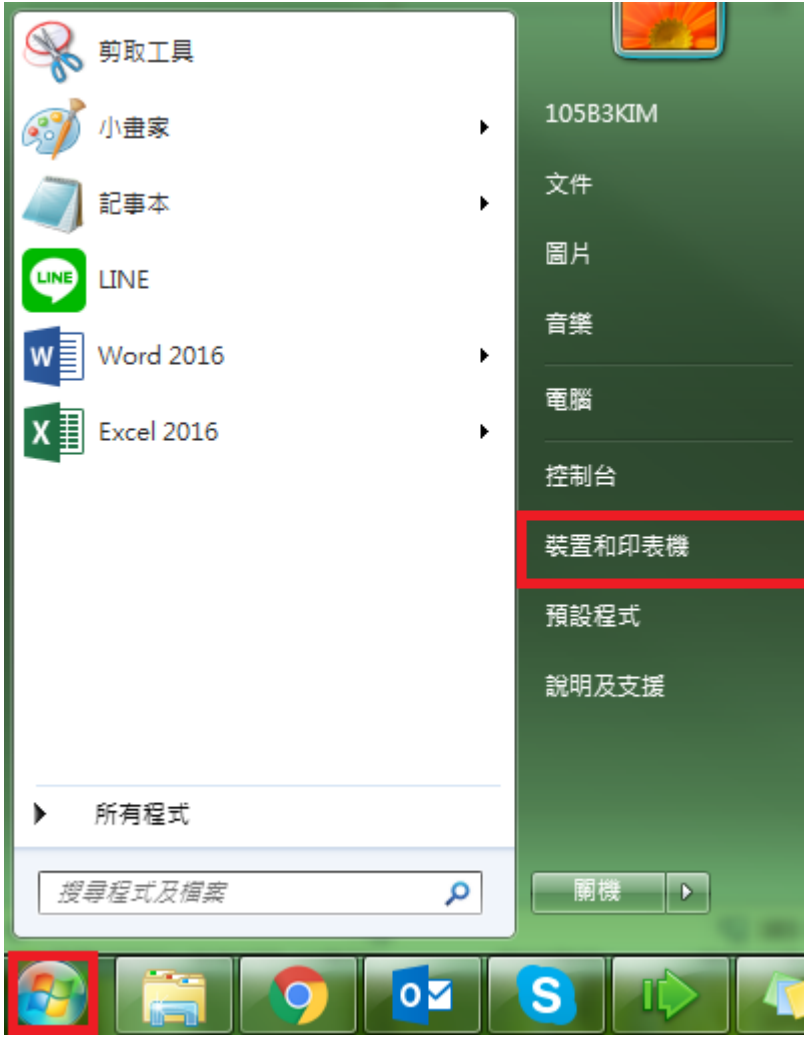

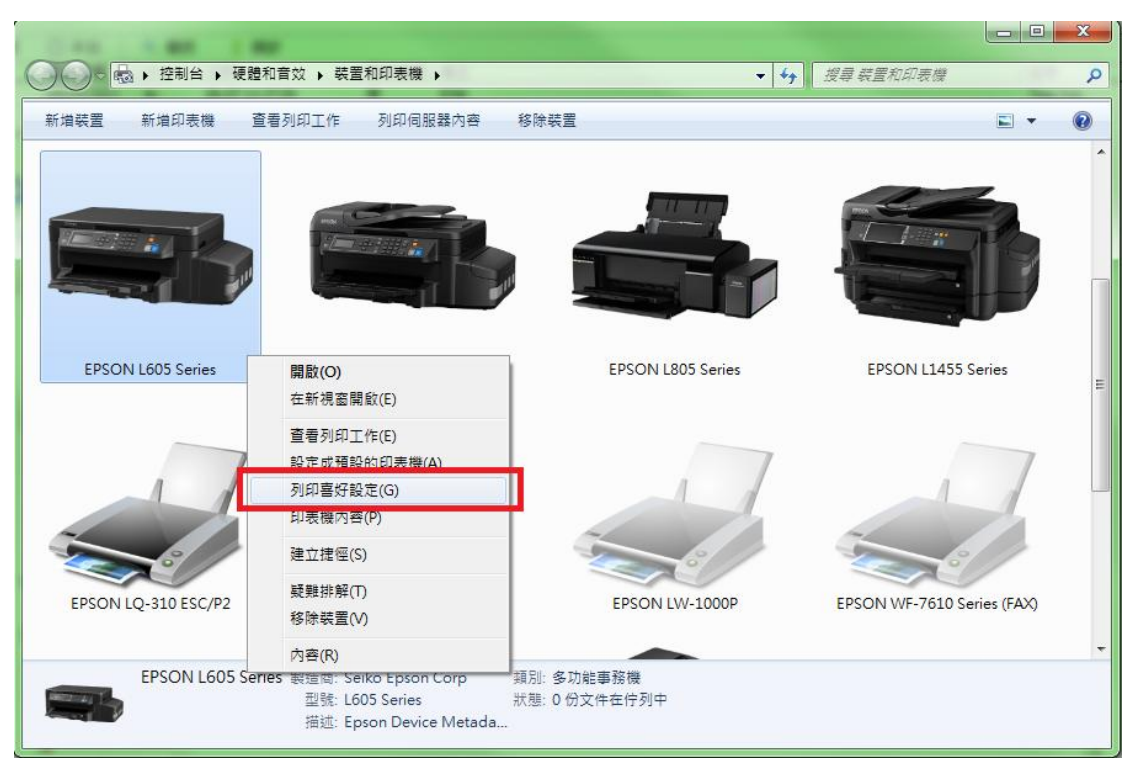

步驟 2、在 EPSON L605 圖示上點選滑鼠右鍵→選擇「列印喜好設定」。

步驟 3、選至「維護」→於下方選項「語言」變更設定→點選「確定」即可。

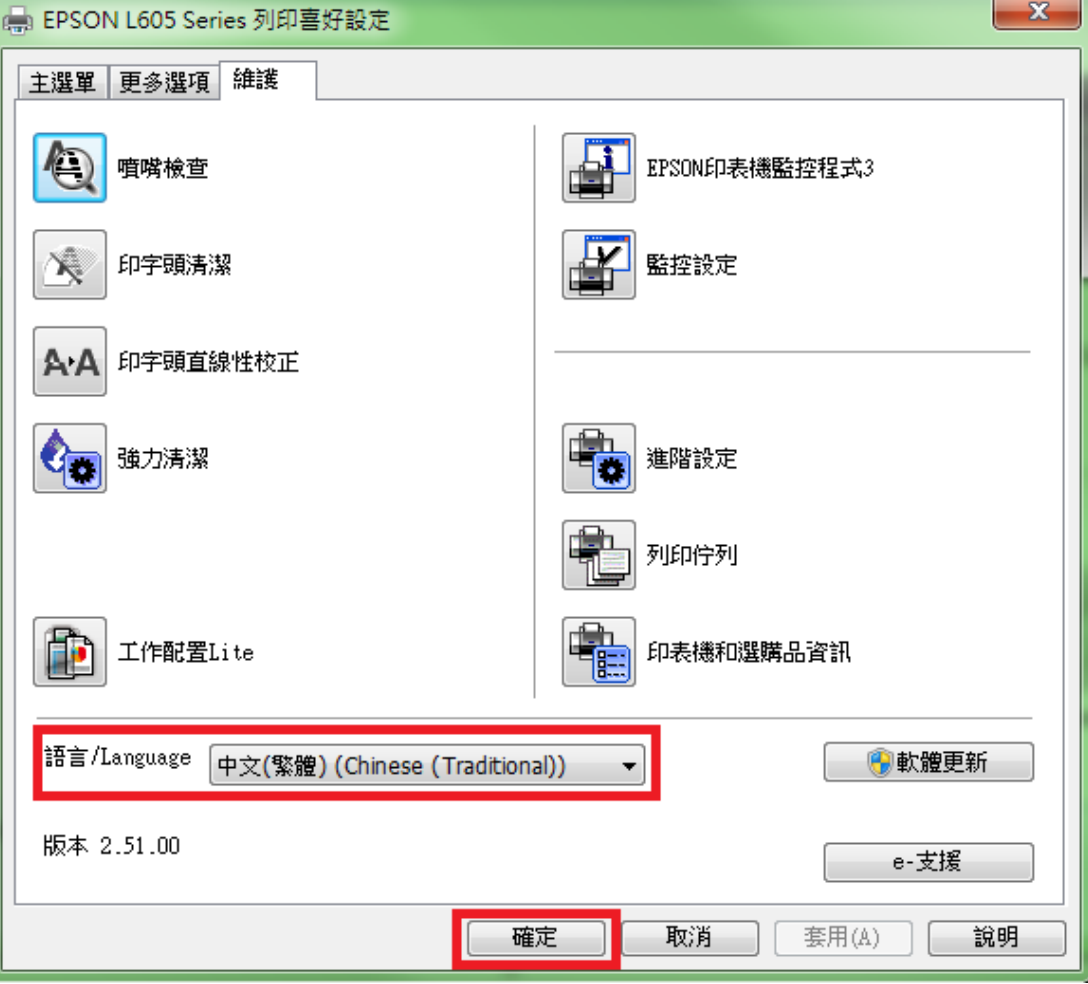